# **B.O.L.T. UPDATE**

**New Condition Process** 

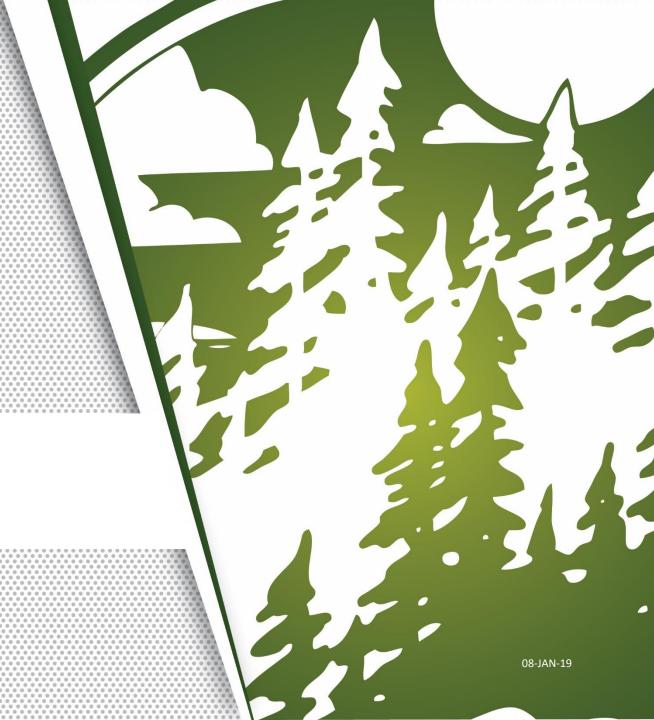

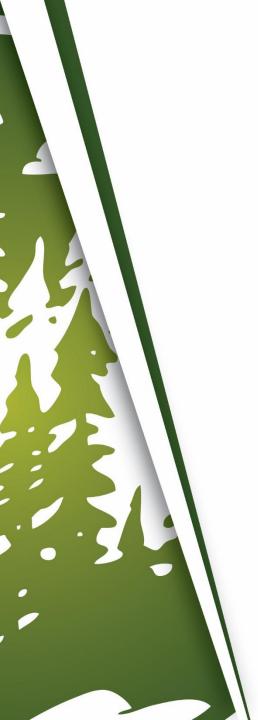

### **Benefits Of Update**

- Streamline Your Condition Review Process
  - Easily identify what is uploaded for each Condition
  - Easy to track Conditions
- Reduce Time To Clear To Close

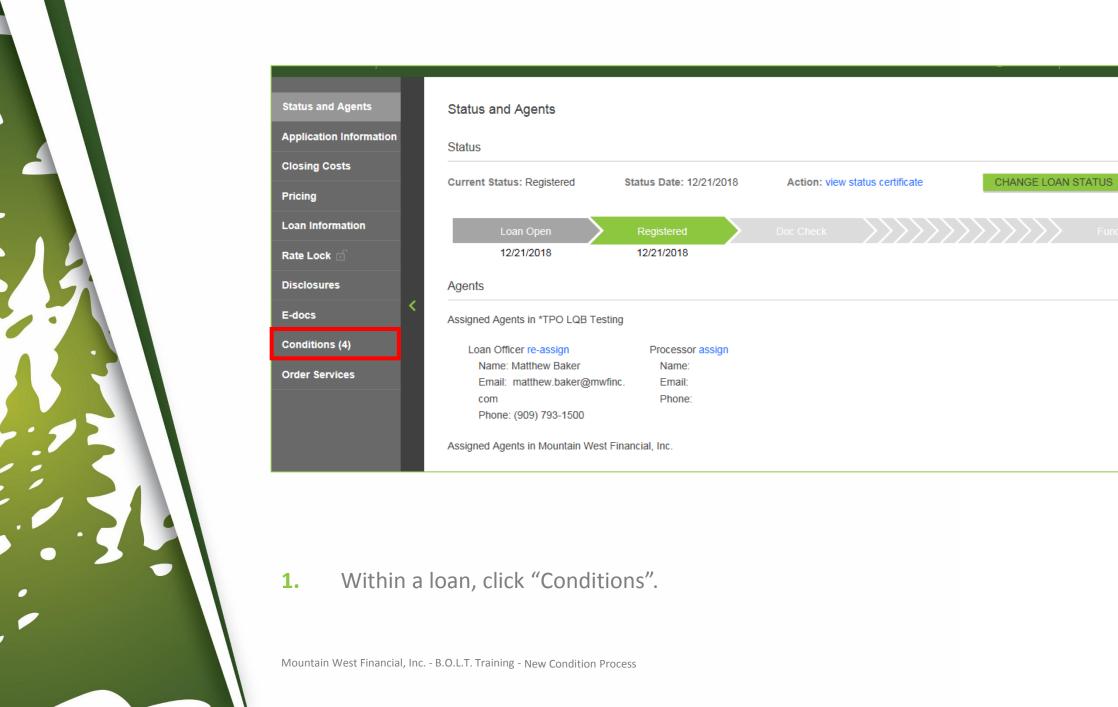

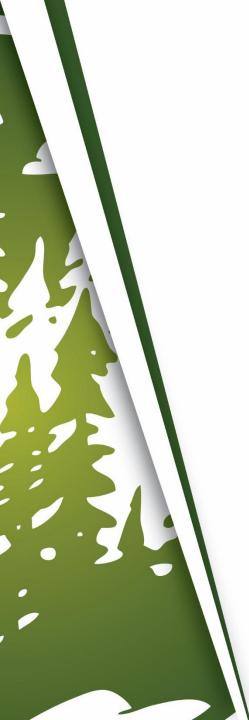

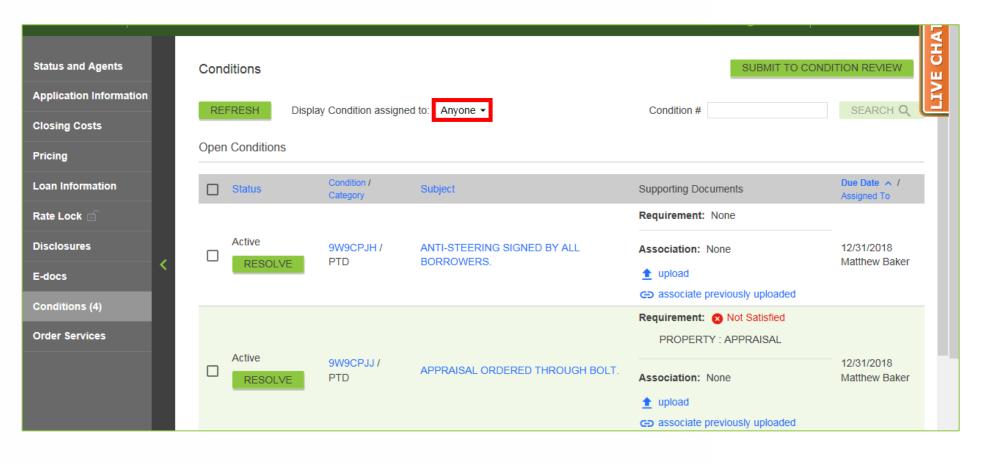

#### **To Display All Conditions For The Loan**

**2-A.** Choose "Anyone" in the "Display Conditioned Assigned To" dropdown.

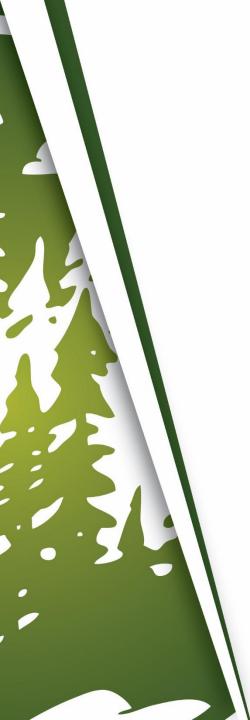

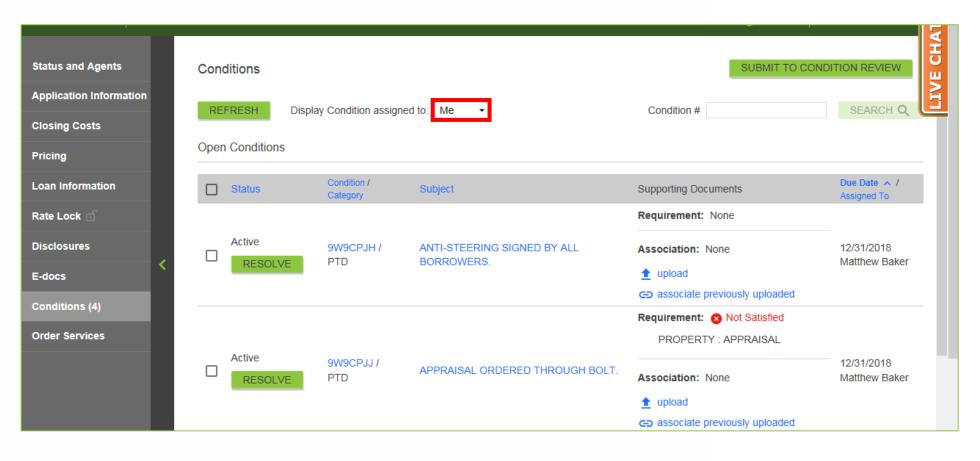

#### To Display Conditions Only You, The Broker, Needs To Complete

2-B. Choose "Me" in the "Display Conditioned Assigned To" dropdown.

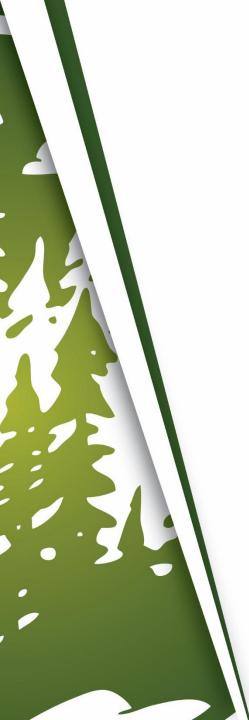

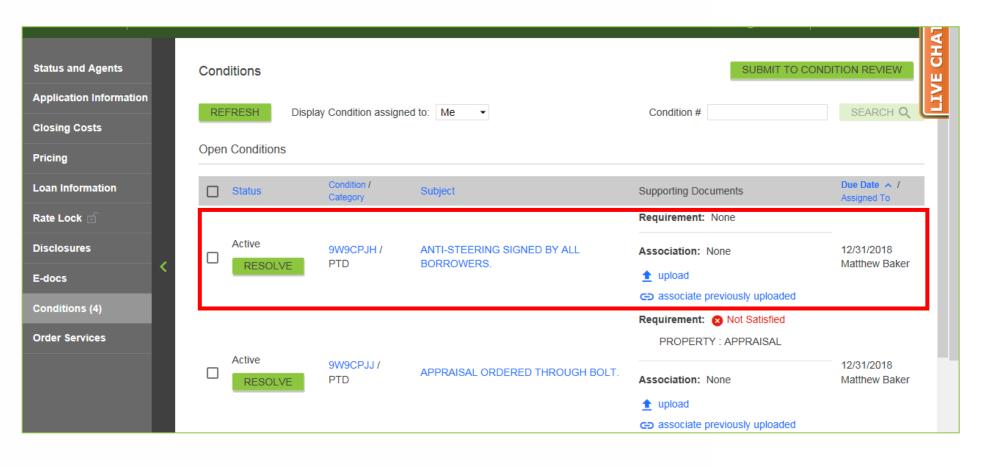

Find the desired Condition.

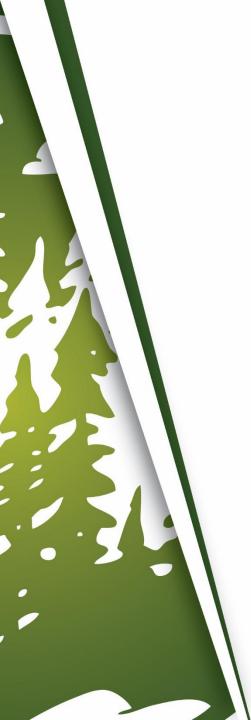

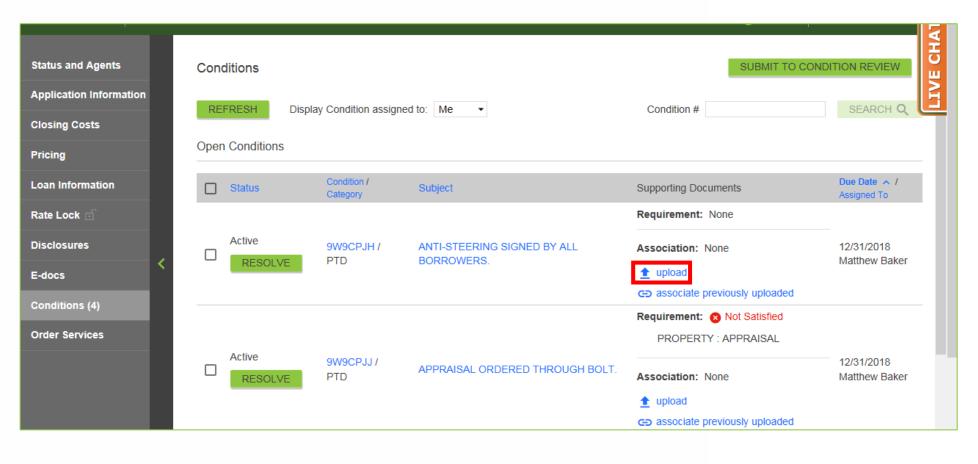

#### **4.** Click "Upload".

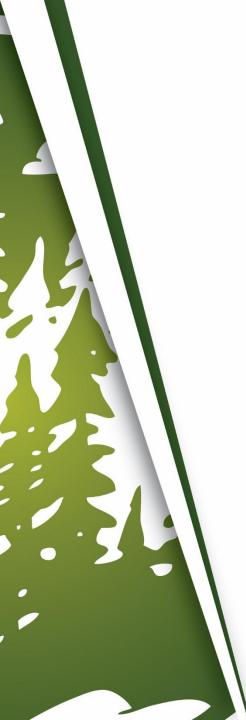

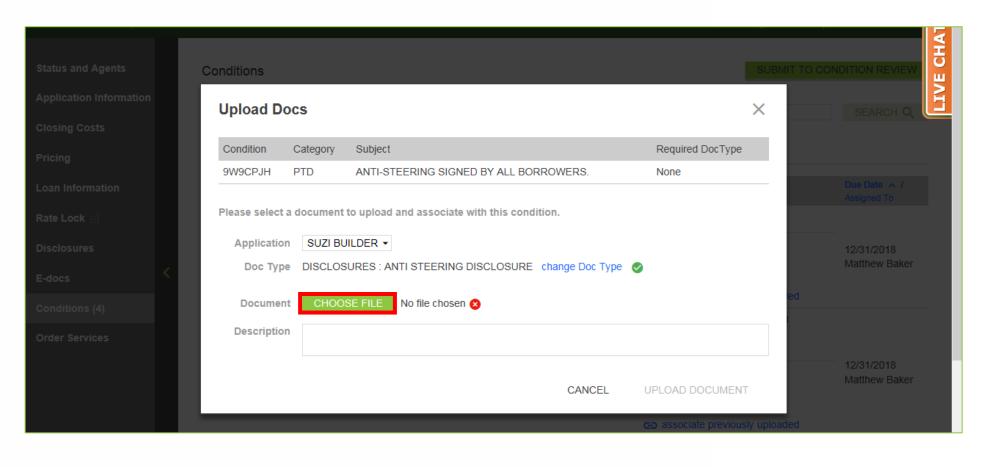

#### **5.** Click "Choose File".

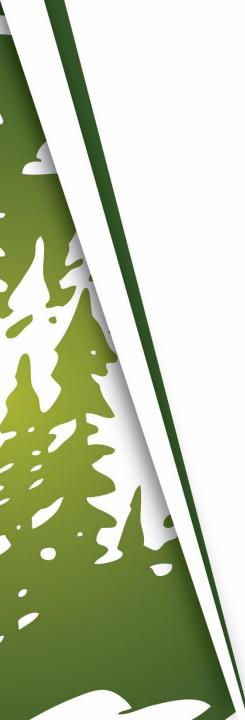

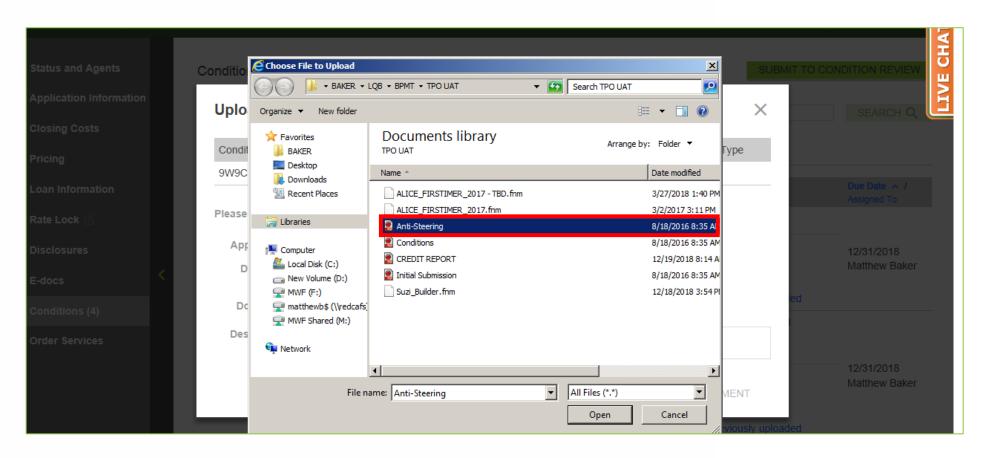

**6.** Find and select the document to be associated to the Condition.

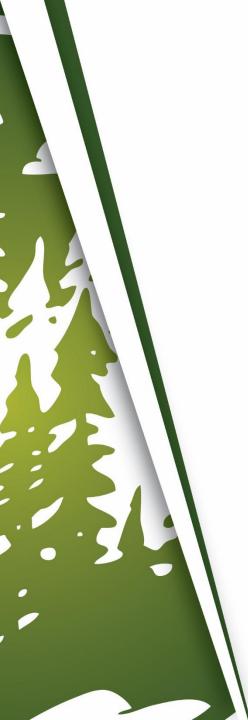

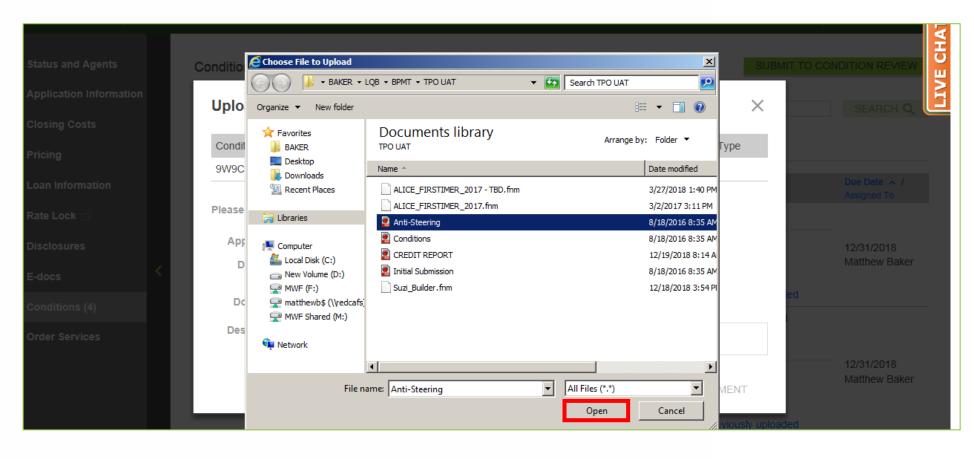

#### 7. Click "Open".

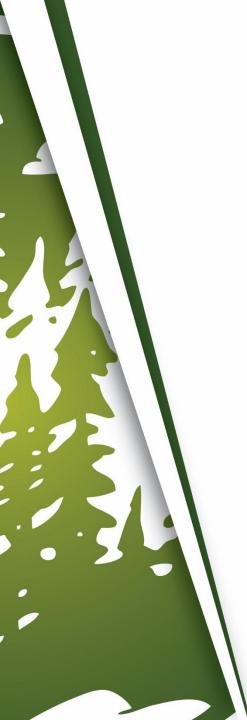

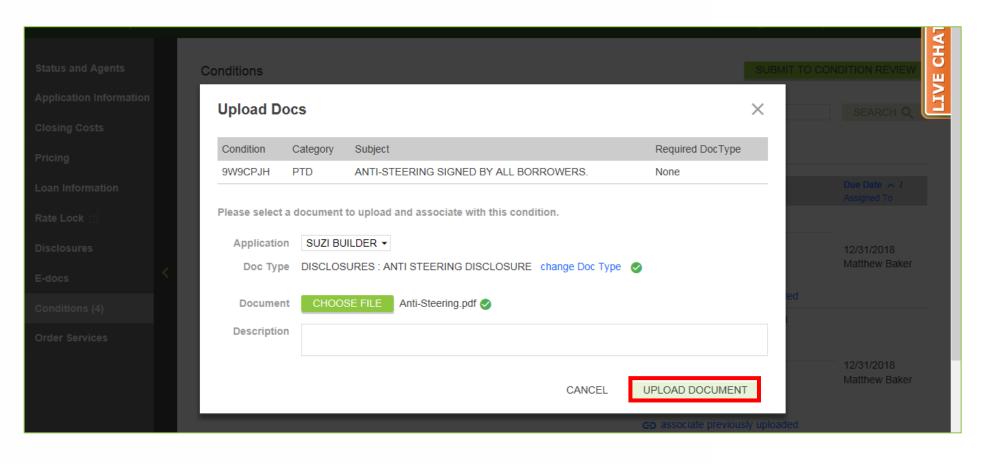

8. Click "Upload Document".

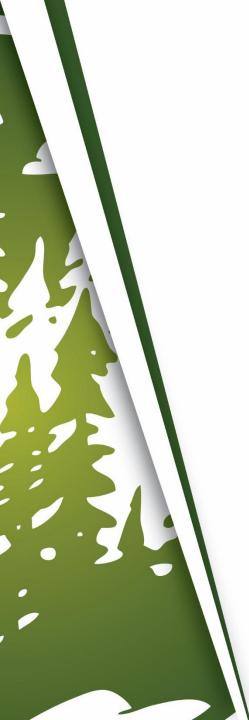

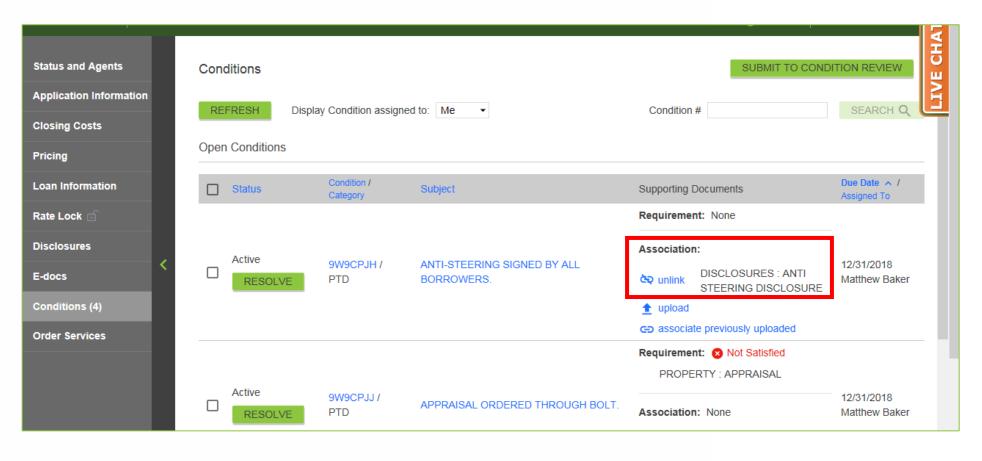

9. The document will now be associated to the Condition.

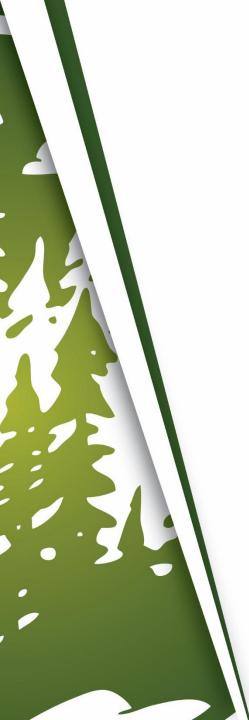

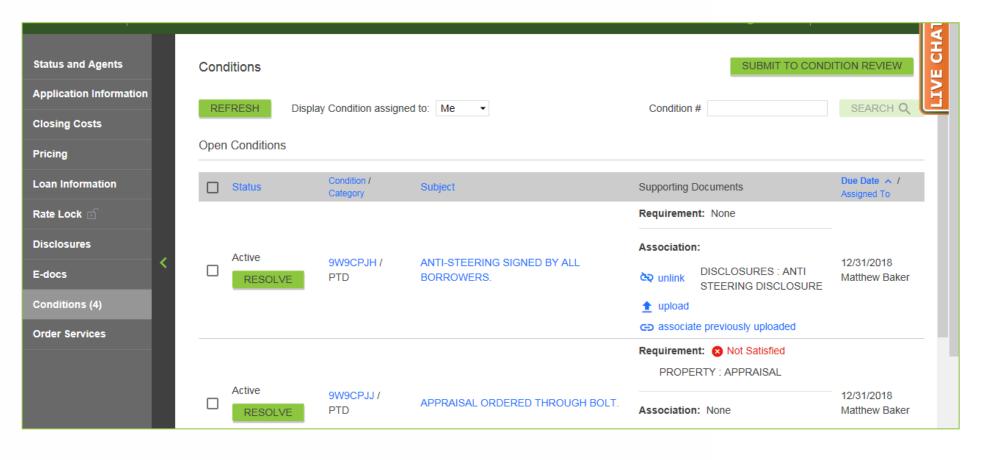

**10.** Repeat Step #3 to Step #8, for additional Conditions, if any.

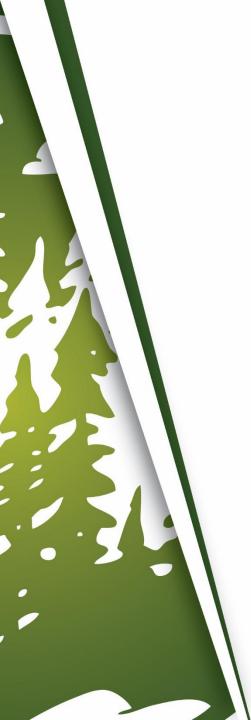

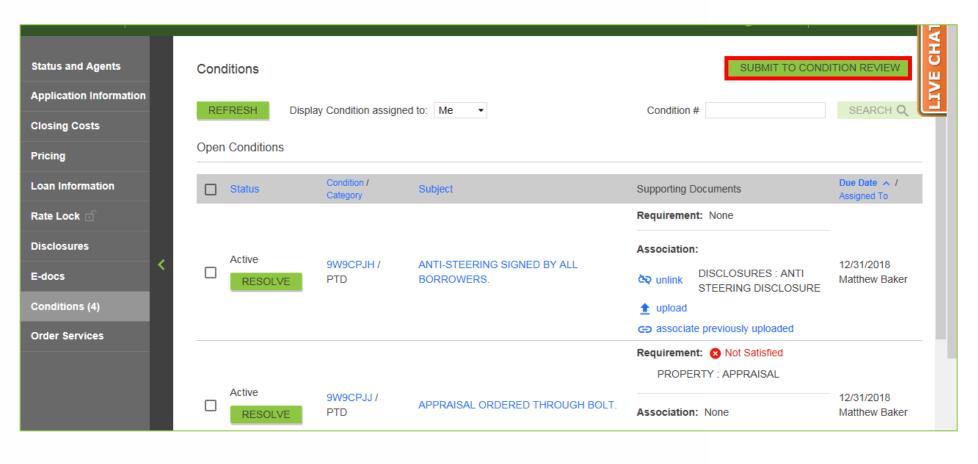

#### When All Conditions Have Been Uploaded

**11.** Click "Submit To Condition Review".

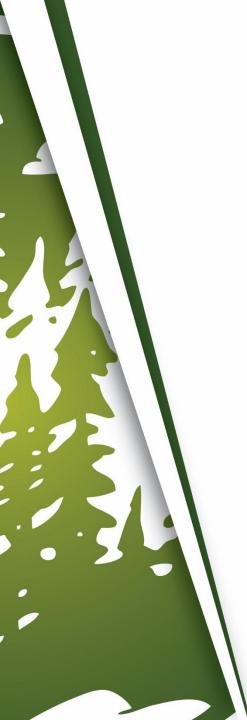

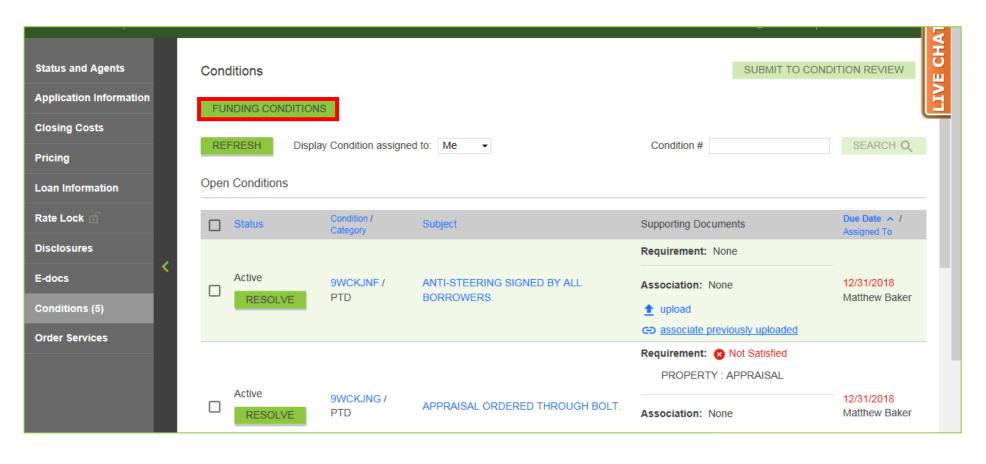

### **If Uploading Funding Conditions**

12. Click "Funding Conditions" instead, once all Funding Conditions have been uploaded.

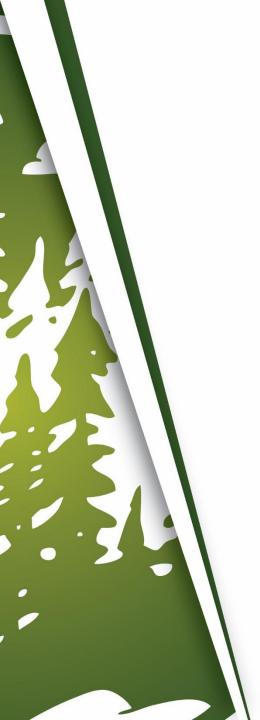

### **Important Information**

- When the file is submitted to Condition Review, our BOLT Technicians will review and ensure all remaining Conditions are uploaded before they push the loan to Underwriting.
  - Please upload all Conditions prior to submitting to Condition Review, otherwise it will delay the review of your conditions.
- Turn times for Condition Review do vary, so please refer to posted Turn Times.

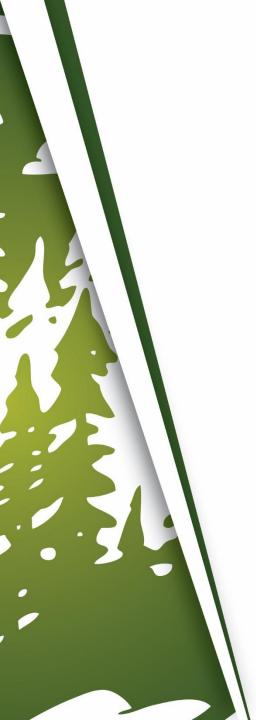

## THANK YOU FOR VIEWING

For further B.O.L.T. Training, please visit https://www.mwfwholesale.com